### 1 Booking a train journey in TEM/Cytric

### Create a travel request in TEM.

| Trav      | nt Expanses Approval Cash solvance Dashboard My profile Logod                                                                                                    |                      |
|-----------|----------------------------------------------------------------------------------------------------|----------------------|
|           | Yel requests wrmation see Travelpoint or click on the 7 in the right top corner of the screen. to your old travel requests in TRM 1.0.2 Follow this instruction. to a trip? Have a look at the stupp to be taken. lirective Corona-virus Corona . |                      |
|           | mavel requests                                                                                                    | Card View   Hide New |
| $\langle$ | eate travel request<br>or trip tile Departure date<br>ussel Thalys 10/12/2020                                                                                                    | Create +             |
|           | Draft   Submitted   Approved   Rejected   Confirmed   Cancelled                                                                                                    |                      |

In the travel request, complete the mandatory fields ('Reason' and 'Description').

| Unit travelling for and cost element 🗈                       |                                                      |               |
|--------------------------------------------------------------|------------------------------------------------------|---------------|
| Unit/embassy travelling for $\mathfrak{D}$                   | Cost element/project code D                          |               |
| BUZA 3W-DRM X Q                                              | BUZA 3W-DRM(BUZA 3W-DRM)                             | XQ            |
| Notifications for submission  () Geen meldingen              | Notifications for online booking  1 Geen meldingen   |               |
| Trip Information ®                                           |                                                      |               |
|                                                              |                                                      | -             |
| To be completed by the traveler ®                            | Automatically completed @                            | Summar        |
| ① Reason                                                     | (1) Type of traveller                                | @ Allowance   |
| Werkbezoek *                                                 | Ambtenaar                                            | •             |
| ① Description                                                | Type of travel                                       | ② Flight/trai |
| Train Reservation                                            | Duty trip                                            | •             |
| D Extra cash advance needed because you are paying the hotel | Donline booking, Request for offer or expense report | ② Hotel boc   |
|                                                              | 1. Online boeken                                     | T Car renta   |

#### Click first (1) 'Save' and then (2) 'Search & book':

| Trip Information 🛛                                                                                                    |                                                       |                                    |
|----------------------------------------------------------------------------------------------------|-------------------------------------------------------|------------------------------------|
| To be completed by the traveler <b>3</b>                                                                                                  | Automatically completed @                             | Summary costs for trip and stay 🛛  |
| ③ Reason                                                                                                    | ③ Type of traveller                                   | ③ Allowance estimation (EUR)       |
| Werkbezoek                                                                                                    | Ambtenaar -                                           |                                    |
| ③ Description                                                                                                    | ① Type of travel                                      | © Flight/train booking costs (EUR) |
| Train Reservation                                                                                                    | Duty trip *                                           |                                    |
| $\ensuremath{\mathbbm D}$ Extra cash advance needed because you are paying the hotel                                                      | ⑦ Online booking, Request for offer or expense report | ⑦ Hotel booking costs (EUR)        |
|                                                                                                    | 1. Online boeken •                                    | ① Car rental booking costs (EUR)   |
|                                                                                                    |                                                       |                                    |
|                                                                                                    |                                                       | ① Total estimated costs (EUR)      |
|                                                                                                    |                                                       |                                    |
|                                                                                                    |                                                       | © Maximum cash advance             |
|                                                                                                    |                                                       | ⑦ Desired advance                  |
|                                                                                                    |                                                       |                                    |
|                                                                                                    |                                                       |                                    |
| Trip Schema Option is to skip the Trip Schema and go to online booking via 'Search & Book' under Trip Schema or $\ensuremath{\mathbb{O}}$ | below screen.                                         |                                    |
|                                                                                                    |                                                       | Close Print 🖨 Save 🗸 Search & book |

A Cytric pop-up will open. If the pop-up does not appear in the foreground, check whether it is open in the background. In the taskbar, hover the mouse over your browser icon.

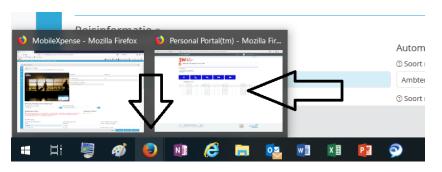

On the homepage, click the train icon.

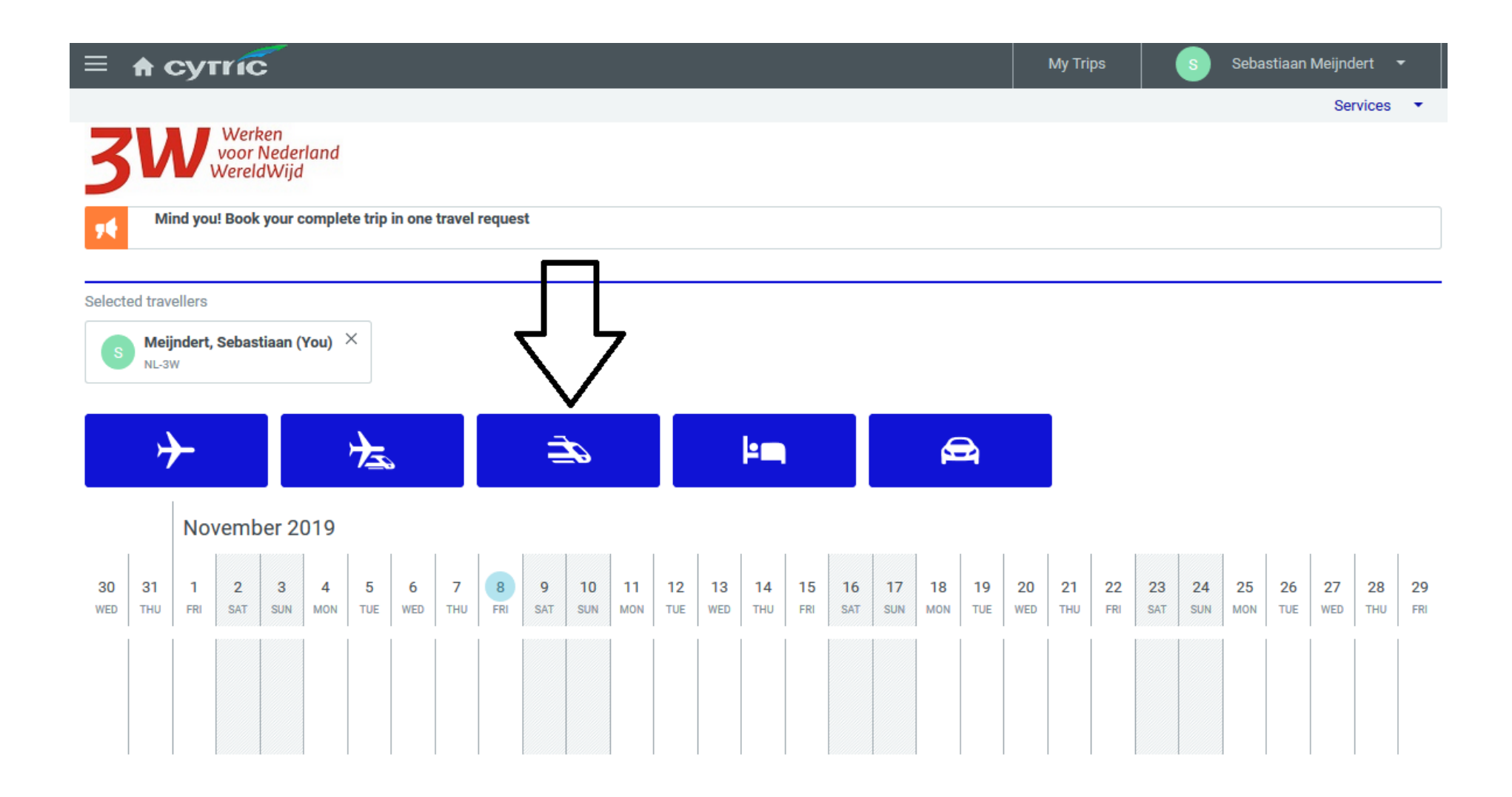

This takes you to the 'Start' screen, in which you can specify your itinerary, including departure and arrival times.

|                                                                                                    | My Trips Sebastiaan Meijndert 👻                        |
|----------------------------------------------------------------------------------------------------|--------------------------------------------------------|
| 3W Werken<br>voor Nederland<br>WereldWijd                                                                                                    |                                                        |
| 1 Start 2 Select trains 3 Select fare 4 Complete booking 5 Confirmation                                                                                                    | You are booking for:<br>Meijndert, Sebastiaan (You)    |
| Vluchten 6 uur alleen EC, > 6 uur EC, EC+ of BC mogelijk. Aanbod opties o.b.v. 12 u voor en 12 u na ingevoerde tijd en gekozen<br>Bekiik de instructievideo. vola de werkinstructie om uw vlucht te boeken. | klasse.                                                |
| One Way 🗸 Round Trip                                                                                                    |                                                        |
| From railway station<br>Rotterdam Centraal (QRH)<br>Rotterdam, Netherlands To railway station<br>Brussels Midi Train S<br>Brussels, Avenue Fonsny 47B, E                                                    | tation (ZYR) (Brussel)                                 |
| Only direct trains                                                                                                    |                                                        |
| Departure Date     Departure Time       Mon, 13 Jan 2020     09 : 00                                                                                                    | et and a                                               |
| These events are scheduled between two days before and two days after the arrival at the destination or nearby                                                                                              | Show 🗸                                                 |
| Service Class 1st Class                                                                                                    | klik hier om verder te gaan $\checkmark$ $\rightarrow$ |

The results are retrieved and then displayed in the next screen.

The results are automatically sorted by 'Lowest fare'. This can make searching difficult, so it might be useful to change the sorting criterion to one such as 'Earliest departure'.

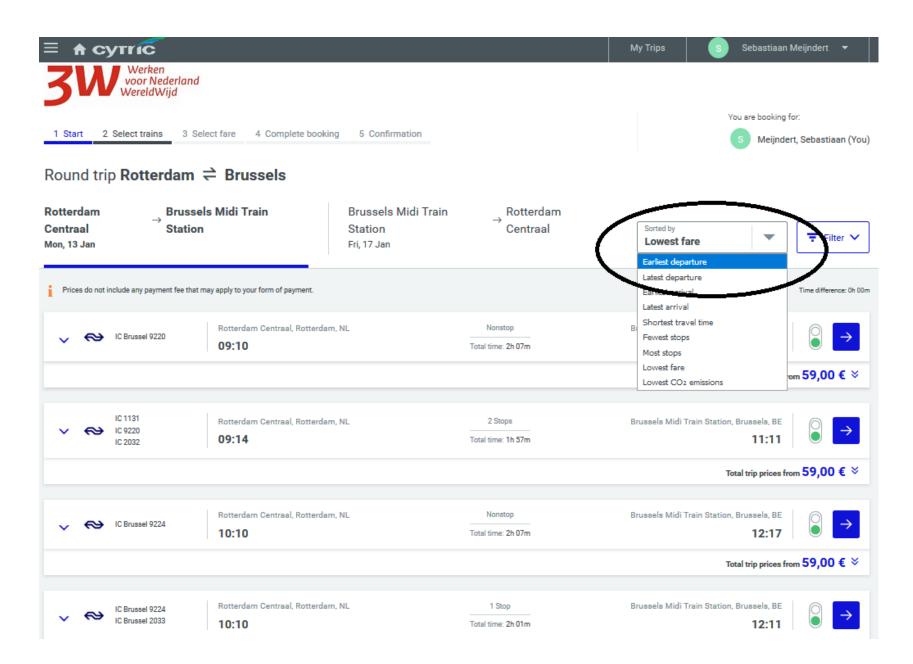

### Then select the outbound journey by clicking the blue arrow to the right of your preferred train.

### Make sure you book the correct train.

| = ↑ cytric 3W Werken Voor Nederland WereldWijd                      |                                                           |                               | My Trips Sebastiaan                                | Meijndert 🔻                   |
|---------------------------------------------------------------------|-----------------------------------------------------------|-------------------------------|----------------------------------------------------|-------------------------------|
|                                                                     | ect fare 4 Complete booking 5 Confirmation                | 1                             | You are booking<br>S Meijnde                       | for:<br>ert, Sebastiaan (You) |
| Round trip <b>Rotterdam</b><br>Rotterdam<br>Centraal<br>Mon, 13 Jan | ➡ Brussels s Midi Train Brussels Midi Station Fri, 17 Jan | Train → Rotterdam<br>Centraal | Sorted by<br>Earliest departure                    | <b>T</b> Filter V             |
| Prices do not include any payment fee that m                        | ay apply to your form of payment.                         |                               |                                                    | Time difference: 0h 00m       |
| V 🐼 IC Brussel 9220                                                 | Rotterdam Centraal, Rotterdam, NL<br>09:10                | Nonstop<br>Total time: 2h 07m | Brussels Midi Train Station, Brussels, BE<br>11:17 |                               |
|                                                                     |                                                           |                               | Total trip prices fr                               | om 59,00 € ⊗                  |
| ✓ ↔ IC 1131<br>IC 9220<br>IC 2032                                   | Rotterdam Centraal, Rotterdam, NL<br>09:14                | 2 Stops<br>Total time: 1h 57m | Brussels Midi Train Station, Brussels, BE<br>11:11 |                               |
|                                                                     |                                                           |                               | Total trip prices fr                               | om 59,00 € ×                  |
| ✓ ↔ THA 9328                                                        | Rotterdam Centraal, Rotterdam, NL<br>09:58                | Nonstop<br>Total time: 1h 10m | Brussels Midi Train Station, Brussels, BE<br>11:08 | selectieknop                  |
| let op                                                              | welke trein je boekt                                      | reisduur                      | Total trip prices from                             | n 100,00 € ×                  |
| V 🐼 IC Brussel 9224                                                 | Rotterdam Centraal, Rotterdam, NL<br>10:10                | Nonstop<br>Total time: 2h 07m | Brussels Midi Train Station, Brussels, BE<br>12:17 |                               |

Select the return journey in the same way.

Please note: If your preferred time is not listed, change the departure time in the 'Start' screen. Click 'Start' to go back and start your search again.

| ≡ 🔒 сутгіс                              |                                        |                                         | My Trips                                  | S Sebastiaan Meijndert 🔻                            |
|-----------------------------------------|----------------------------------------|-----------------------------------------|-------------------------------------------|-----------------------------------------------------|
| 3W Werken<br>voor Nederlo<br>WereldWijd | and                                    |                                         |                                           |                                                     |
| 1 Start 2 Select trains                 | 3 Select fare 4 Complete booking       | 5 Confirmation                          |                                           | You are booking for:<br>Meijndert, Sebastiaan (You) |
| Round trip <b>Rotterda</b>              | m ≓ Brussels                           |                                         |                                           |                                                     |
| ✓ 📯 THA 9328                            | JAN Rotterdam Centraal, Ro<br>13 09:58 | Rotterdam, NL Nonstop<br>Total time: 1h | Brussels Midi Train Station, Brussels, BE |                                                     |
|                                         | JAN Brussels Midi Train Sta<br>17:     | tation, Brussels, BE                    | Rotterdam Centraal, Rotterdam, NL<br>:    |                                                     |

Once you have selected an outbound and a return journey, the 'Select fare' screen will appear.

You will always be presented with a 'Suggested fare'.

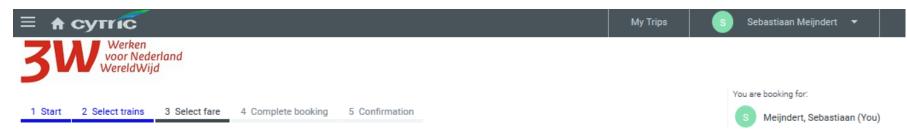

# Round trip Rotterdam *≓* Brussels

| ~ | ∾ ⊺ | THA 9328 | JAN<br>13        | Rotterdam Centraal, Rotterdam, NL<br>09:58         | Nonstop<br>Total time: 1h 10m | Brussels Midi Train Station, Brussels, BE<br>11:08 |
|---|-----|----------|------------------|----------------------------------------------------|-------------------------------|----------------------------------------------------|
|   | ∾ ⊺ | THA 9357 | JAN<br><b>17</b> | Brussels Midi Train Station, Brussels, BE<br>16:52 | Nonstop<br>Total time: 1h 10m | Rotterdam Centraal, Rotterdam, NL<br><b>18:02</b>  |
|   |     |          |                  |                                                    |                               |                                                    |

₹ Filter ∨

# Suggested fare

| CORPORATE     | Change<br>No info | Cancellation<br>No info | Corporate (HA) - 1st<br>class Comfort<br>(TTHAB12AH) +<br>Corporate (HA) - 1st<br>class Comfort<br>(TTHAB12AH) | Total price<br><b>132,00 €</b> → |
|---------------|-------------------|-------------------------|----------------------------------------------------------------------------------------------------|----------------------------------|
| Other fares   |                   |                         |                                                                                                    | < 1 of 2 >                       |
| Service class | Change<br>No info | Cancellation<br>No info | Standard (BW) - 2nd<br>class Standard<br>(ITHABWAA2) +<br>Standard (BW) - 2nd<br>class Standard<br>(ITHABWAA2) | Total price<br>96,00 €           |

#### Select the 'Suggested fare'

unless you want to select another fare (such as partly second class or a premium fare).

In that case, select the fare you want from the list.

You can use the 'Filter' button to filter the displayed results.

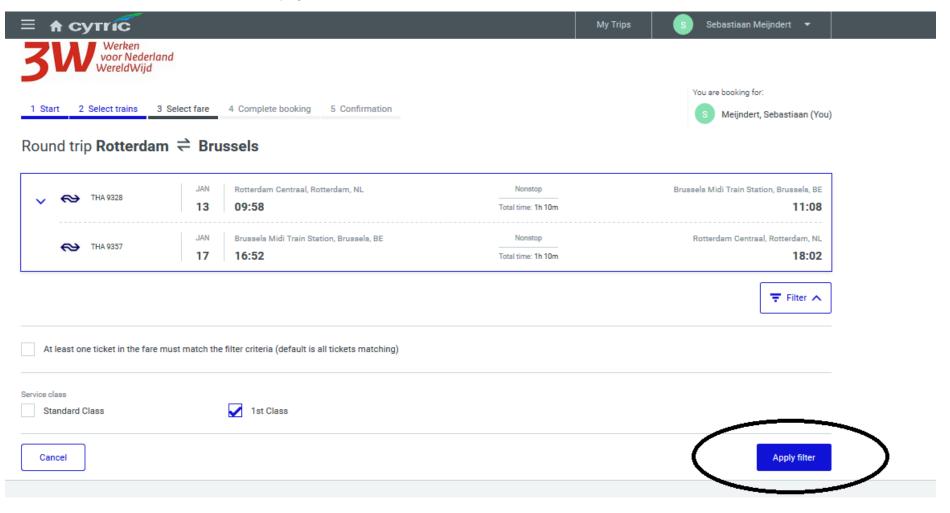

After selecting the fare, if you have a Thalys card you can select a ticketless ticket.

Visit our Travelpoint website to find out how you can add this to your profile. (Work instruction - Adding a Thalys card in Cytric)

| <b></b>    | Ticketing date            | Tue, 17 Dec 2019                                                  | ~                                               |
|------------|---------------------------|-------------------------------------------------------------------|-------------------------------------------------|
| ÷Ľ         | Seat preferences          | Carriage: Compartment Seat, Position: Window Seat                 |                                                 |
| <b>В</b> М | leijndert, Sebastiaan     |                                                                   |                                                 |
| E.         | Traveller data            | Mr. Sebastiaan Meijndert, sebastiaan.meijndert@minbuza.nl, +31628 | 062494, Netherlands                             |
|            | Ticket                    | Homeprint                                                         | ~                                               |
|            | Payment or guarantee      | Invoice                                                           | v                                               |
| Eģ         | Type of identification    | Name and booking reference                                        | v                                               |
|            | Frequent traveller number | Thalys TheCard 9648123456789123                                   |                                                 |
|            |                           |                                                                   |                                                 |
| 2          | Booker                    | Sebastiaan Meijndert, sebastiaan.meijndert@minbuza.nl             | ל א                                             |
|            |                           |                                                                   |                                                 |
|            |                           |                                                                   | 132,00 € Complete Booking<br>Liable for payment |

Click 'Complete Booking' to finalise your booking.

Or you can add a hotel by clicking the 'Add Hotel' link at the bottom of the confirmation page.

You will receive your ticket by email.

Don't forget to submit the booking in TEM to include the journey in your expense claim.